## **Erstellen der Parametrierungsdaten für SIMATIC Ident-Systeme mit dem SIMATIC Ident Wizard**

**SIMATIC Ident Wizard**

**Applikationsbeschreibung September 2013**

# **Applikationen & Tools**

**Answers for industry.**

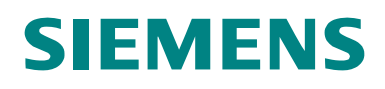

#### **Siemens Industry Online Support**

Dieser Beitrag stammt aus dem Siemens Industry Online Support. Durch den folgenden Link gelangen Sie direkt zur Downloadseite dieses Dokuments:

<http://support.automation.siemens.com/WW/view/de/44444101>

#### **Vorsicht:**

Die in diesem Beitrag beschriebenen Funktionen und Lösungen beschränken sich überwiegend auf die Realisierung der Automatisierungsaufgabe. Bitte beachten Sie darüber hinaus, dass bei Vernetzung Ihrer Anlage mit anderen Anlagenteilen, dem Unternehmensnetz oder dem Internet entsprechende Schutzmaßnahmen im Rahmen von Industrial Security zu ergreifen sind. Weitere Informationen dazu finden Sie unter der Beitrags-ID 50203404.

<http://support.automation.siemens.com/WW/view/de/50203404>

# **SIEMENS**

SIMATIC

SIMATIC Ident-Systeme

SIMATIC Ident Wizard

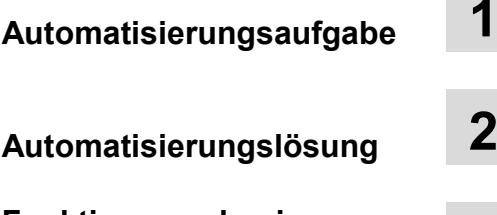

**Funktionsmechanismen dieses Tools 3**

**Installation 4**

**Bedienung des Tools 5**

**Tipps und Tricks 6**

**Literaturhinweis 7**

**Historie 8**

### <span id="page-3-0"></span>**Gewährleistung und Haftung**

**Hinweis** Die Applikationsbeispiele sind unverbindlich und erheben keinen Anspruch auf Vollständigkeit hinsichtlich Konfiguration und Ausstattung sowie jeglicher Eventualitäten. Die Applikationsbeispiele stellen keine kundenspezifischen Lösungen dar, sondern sollen lediglich Hilfestellung bieten bei typischen Aufgabenstellungen. Sie sind für den sachgemäßen Betrieb der beschriebenen Produkte selbst verantwortlich. Diese Applikationsbeispiele entheben Sie nicht der Verpflichtung zu sicherem Umgang bei Anwendung, Installation, Betrieb und Wartung. Durch Nutzung dieser Applikationsbeispiele erkennen Sie an, dass wir über die beschriebene Haftungsregelung hinaus nicht für etwaige Schäden haftbar gemacht werden können. Wir behalten uns das Recht vor, Änderungen an diesen Applikationsbeispielen jederzeit ohne Ankündigung durchzuführen. Bei Abweichungen zwischen den Vorschlägen in diesem Applikationsbeispiel und anderen Siemens Publikationen, wie z.B. Katalogen, hat der Inhalt der anderen Dokumentation Vorrang.

> Für die in diesem Dokument enthaltenen Informationen übernehmen wir keine Gewähr.

Unsere Haftung, gleich aus welchem Rechtsgrund, für durch die Verwendung der in diesem Applikationsbeispiel beschriebenen Beispiele, Hinweise, Programme, Projektierungs- und Leistungsdaten usw. verursachte Schäden ist ausgeschlossen, soweit nicht z.B. nach dem Produkthaftungsgesetz in Fällen des Vorsatzes, der groben Fahrlässigkeit, wegen der Verletzung des Lebens, des Körpers oder der Gesundheit, wegen einer Übernahme der Garantie für die Beschaffenheit einer Sache, wegen des arglistigen Verschweigens eines Mangels oder wegen Verletzung wesentlicher Vertragspflichten zwingend gehaftet wird. Der Schadensersatz wegen Verletzung wesentlicher Vertragspflichten ist jedoch auf den vertragstypischen, vorhersehbaren Schaden begrenzt, soweit nicht Vorsatz oder grobe Fahrlässigkeit vorliegt oder wegen der Verletzung des Lebens, des Körpers oder der Gesundheit zwingend gehaftet wird. Eine Änderung der Beweislast zu Ihrem Nachteil ist hiermit nicht verbunden.

Weitergabe oder Vervielfältigung dieser Applikationsbeispiele oder Auszüge daraus sind nicht gestattet, soweit nicht ausdrücklich von Siemens Industry Sector zugestanden.

## <span id="page-4-0"></span>Inhaltsverzeichnis

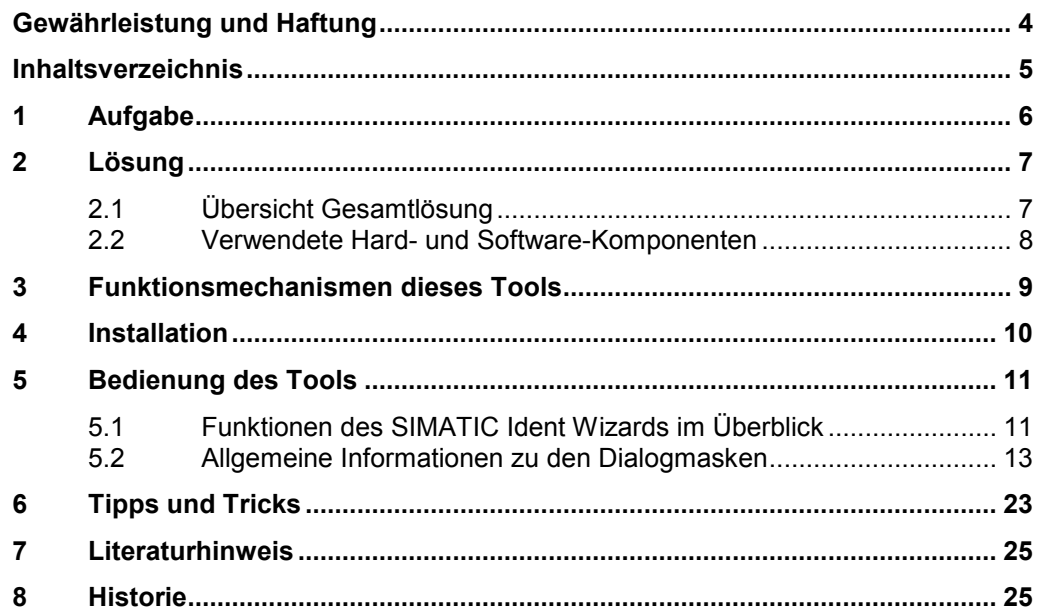

## <span id="page-5-0"></span>**1 Aufgabe**

#### **Einführung/Einleitung**

Für SIMATIC Ident-Systeme kann der Anwender in seinem S7 Programm die STEP 7 Funktion (Funktionsbaustein FB 45) verwenden. Dazu muss ein Datenbaustein mit den richtigen Parametern entsprechend dem verwendeten RFID–Reader / Codeleser angelegt werden. Die Parameter sind in einer umfangreichen Datenstruktur definiert.

## <span id="page-6-0"></span>**2 Lösung**

### <span id="page-6-1"></span>**2.1 Übersicht Gesamtlösung**

#### **Lösung**

Der "SIMATIC Ident Wizard" unterstützt Sie optimal bei der Erstellung der für den FB45 notwendigen Datenstrukturen.

Das Tool erstellt dabei den benötigten Datenbaustein mit allen Parametern für SIMATIC Ident-Systeme direkt in Ihrem STEP 7 Projekt. Zusätzlich wird Ihnen die Aufrufsequenz des FB45 als Textfile angeboten, die sie an die gewünschte Stelle in Ihr Anwenderprogramm kopieren können.

Der SIMATIC Ident Wizard kann sowohl für SIMATIC RFID – Reader, als auch für die Codelesesysteme der Familie SIMATIC MV400 verwendet werden.

#### **Vorteile**

Der SIMATIC Ident Wizard bietet Ihnen folgende Vorteile:

- Erstellung und Befüllung des Ident-Datenbausteins mit Kanaldaten und Befehlsdaten des Ident-Gerätes. Mögliche Vergabe von symbolischem Bausteinnamen
- Kopierfunktion für ähnliche Parametrierungen
- Änderungsfunktion für bestehende Parametrierungen
- Erleichterung bei der Erstellung von Parametrierungsdaten für SIMATIC Ident-Systeme
- Verringerung der Fehleranfälligkeit beim Parametrieren
- Der Wizard bietet ausschließlich die Parameter an, die für das jeweilige Identsystem tatsächlich benötigt werden.
- Der Wizard liest bestehende Parametrierungsdaten aus dem ausgewählten STEP 7 Projekt aus und stellt sie übersichtlich dar
- Die Übersicht über die Parametrierungsdaten kann zu Dokumentationszwecken als \*.csv-Datei exportiert werden
- Der SIMATIC Ident Wizard kann für Service und Diagnose zur Überprüfung von Kundenprojekten verwendet werden

2.2 Verwendete Hard- und Software-Komponenten

### <span id="page-7-0"></span>**2.2 Verwendete Hard- und Software-Komponenten**

Die Applikation kann mit den nachfolgenden Komponenten verwendet werden:

#### **Standard Software-Komponenten**

Tabelle 2-1

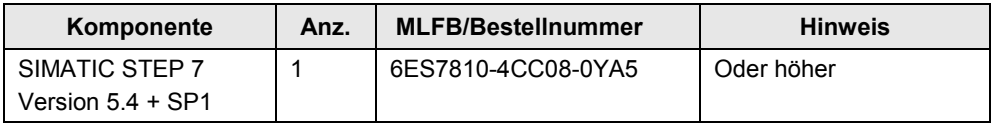

#### **Zusätzliche Softwarekomponenten**

Zum Betrieb des SIMATIC Ident Wizards ist die Installation des .NET Frameworks auf Ihrem PG/PC notwendig. Nach Installation von STEP 7 befindet sich dieses .NET Framework bereits auf Ihrem Rechner. Eine separate manuelle Installation von .NET Framework ist daher nicht erforderlich.

#### **Beispieldateien und Projekte**

Die folgende Liste enthält alle Dateien und Projekte, die in diesem Beispiel verwendet werden.

Tabelle 2-2

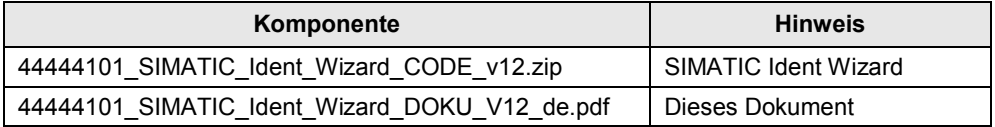

#### **Unterstützte Identsysteme**

Der SIMATIC Ident Wizard unterstützt Sie bei der Parametrierung der folgenden Identsysteme und Anschaltungen:

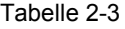

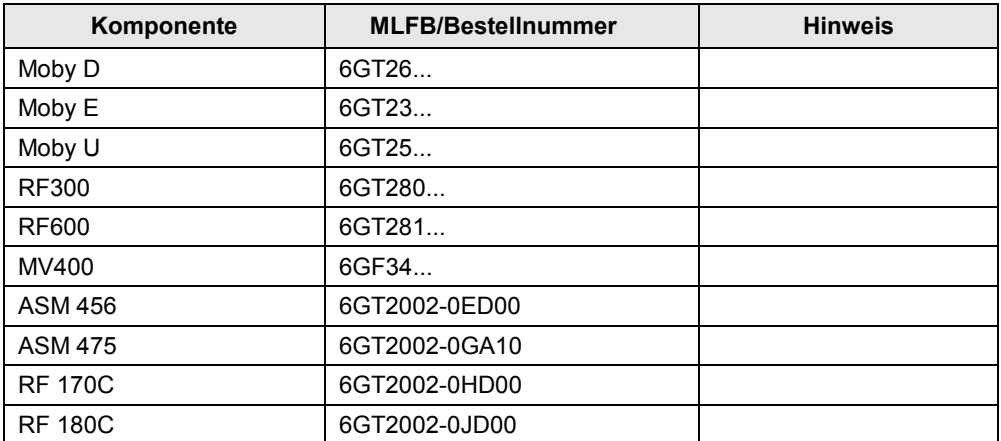

### <span id="page-8-0"></span>**3 Funktionsmechanismen dieses Tools**

In der folgenden schematischen Übersicht ist die Vorgehensweise zur Benutzung des SIMATIC Ident Wizards dargestellt. Abbildung 3-1

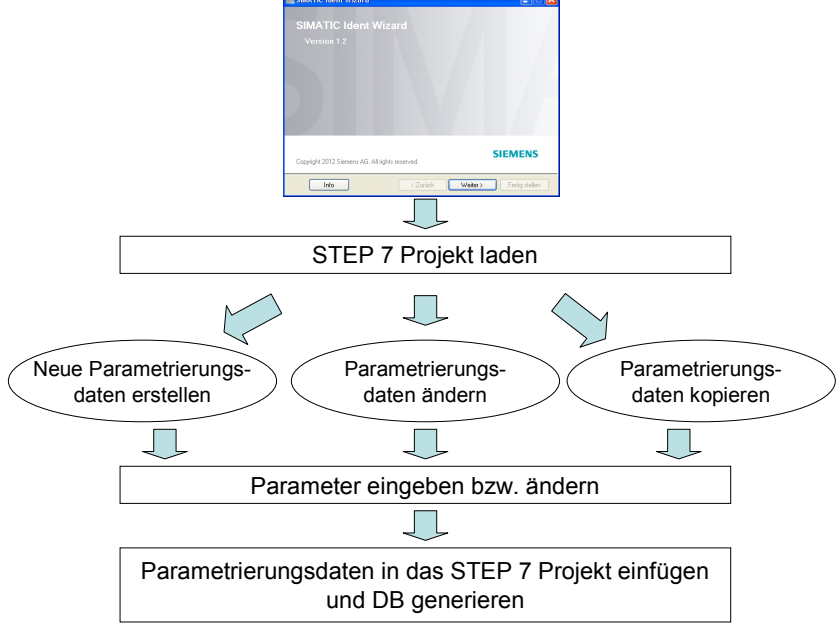

### <span id="page-9-0"></span>**4 Installation**

#### **Softwarevoraussetzungen**

Der SIMATIC Ident Wizard läuft unter den folgenden Betriebssystemen :

- MS Windows 7 ultimate / professional
- MS Windows XP Professional mit SP2 oder SP3
- MS Vista 32bit Ultimate und Business mit bzw. ohne SP1
- MS Windows Server 2003 SP2 Standard Edition mit oder ohne R2 als Arbeitsplatzrechner

#### **Installation des SIMATIC Ident Wizards**

Entpacken Sie die Datei 44444101\_SIMATIC\_Ident\_Wizard\_CODE\_V12.zip und führen Sie das Setup aus. Das Tool steht nach der Installation unter Start->SIMATIC zur Verfügung.

**Hinweis** Der SIMATIC Ident Wizard arbeitet mit STEP 7 Projekten. Aus diesem Grund wird vorausgesetzt, dass auf dem Rechner STEP 7 installiert ist. Ohne installiertes STEP 7 wird die Installation des SIMATIC Ident Wizards abgebrochen.

5.1 Funktionen des SIMATIC Ident Wizards im Überblick

### <span id="page-10-0"></span>**5 Bedienung des Tools**

### <span id="page-10-1"></span>**5.1 Funktionen des SIMATIC Ident Wizards im Überblick**

Hier werden alle Funktionen des SIMATIC Ident Wizards beschrieben.

#### **Parametrierungsdaten erstellen**

Mit dem SIMATIC Ident Wizard können Sie neue Parametrierungsdaten (Datenbausteine) für SIMATIC Ident-Systeme erstellen. Die Parameter werden direkt in Ihrem Projekt in einem Datenbaustein abgelegt. Dabei wird ein neuer globaler Datenbaustein erzeugt.

#### **Parametrierungsdaten zurücklesen**

Mit dem SIMATIC Ident Wizard werden die bestehenden Parametrierungsdaten aus dem STEP 7 Projekt ausgelesen. Der SIMATIC Ident Wizard durchsucht im STEP 7 Projekt die Bausteine einer Station nach Strukturen, die Parametrierungsdaten für SIMATIC Ident-Systeme enthalten. Die geladenen Daten können für die weitere Bearbeitung verwendet werden.

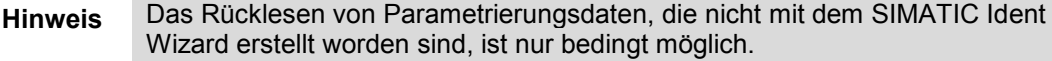

#### **Übersicht der zurückgelesenen Parametrierungsdaten exportieren**

Eine Übersicht über die zurückgelesenen Parametrierungsdaten einer Identifikationsstation kann als \*.csv – Datei gespeichert werden. Diese Daten können z.B. für Ihre Dokumentation verwendet werden.

**Hinweis** Parametrierungsdaten, die nicht mit dem SIMATIC Ident Wizard erstellt wurden, können nicht geändert werden. In der Übersicht werden die Parametrierungsdaten, die nicht geändert werden können, ausgegraut dargestellt. Sie können diese Daten jedoch als Vorlage verwenden und mithilfe der Kopierfunktion des Wizards einen neuen DB erstellen.

#### **Bestehende Parametrierungsdaten ändern**

Mit dem Tool können zurückgelesene Parametrierungsdaten geändert werden. Anschließend werden die Daten an der gleichen Stelle im STEP 7 Projekt abgelegt.

#### **Neue Parametrierungsdaten erstellen durch die Kopierfunktion**

Neue Parametrierungsdaten können durch Kopieren und Ändern einer zurückgelesenen Parametrierung erstellt werden. Dies erleichtert die Erstellung und die Dateneingabe bei vielen identischen aufgebauten Identifikationsstationen.

Ausgegraut dargestellte Parametrierungsdaten können mit der Kopierfunktion in einen neuen Datenbaustein kopiert werden.

5.1 Funktionen des SIMATIC Ident Wizards im Überblick

#### **Name für das Identgerät vergeben**

Für die Parametrierung kann ein Name für das Identgerät angegeben werden. (Als Name kann zum Beispiel das Anlagenkennzeichen verwendet werden) Dies erleichtert die Übersichtlichkeit bei mehreren parametrierten Identgeräten. Dieser Name wird im Kommentar des Datenbausteins hinterlegt.

#### **ACHTUNG Dieser Name wird in Kommentarzeilen der Parametrierungsdaten abgelegt. Diese Kommentarzeilen im Datenbaustein sind durch das Zeichen "#!" erkennbar und dürfen nicht anderweitig verwendet werden.**

#### **Aufruf des FB45 als Text erzeugen**

Am Ende der Wizardbearbeitung wird Ihnen der vorbereitete Aufruf des FB45 als Text bzw. zur Speicherung in ein Textfile angeboten. Damit können Sie den Aufruf des FB45 direkt an die gewünschte Stelle in Ihr Anwenderprogramm hineinkopieren

#### **Symbolische Namen vergeben**

Für einen Datenbaustein kann ein symbolischer Name vergeben werden. Dies erleichtert die Übersichtlichkeit bei mehreren Parametrierungen. Dieser Name wird in der Symboltabelle des STEP 7 Projekte importiert und kann in Anwenderprogrammen verwendet werden. Bestehende Symbolische Namen können vom SIMATIC Ident Wizard zurück gelesen und in der Liste der Parametrierungsdaten angezeigt werden.

### <span id="page-12-0"></span>**5.2 Allgemeine Informationen zu den Dialogmasken**

Nachfolgend werden Dialoge des SIMATIC Ident Wizards aus allgemeiner Sicht beschrieben. Die Eingabemasken sind weitgehend selbsterklärend.

## **Dialogmaske: Willkommen**

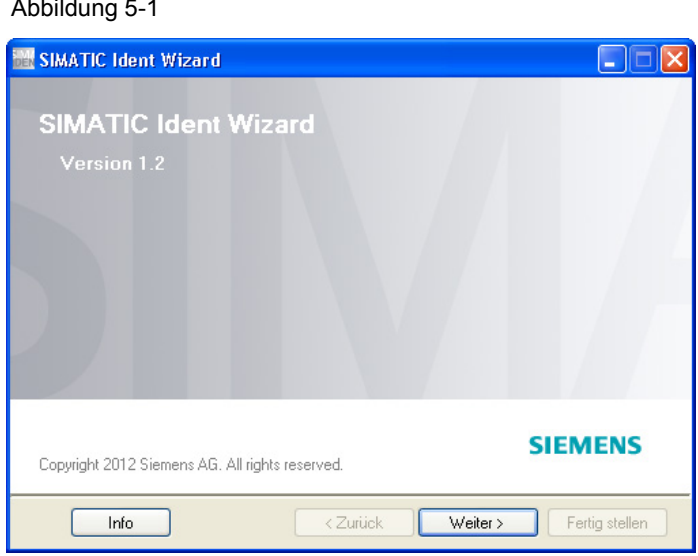

Mit diesem Dialog startet der SIMATIC Ident Wizard.

#### **Dialogmaske: STEP 7 Projekt**

Abbildung 5-2

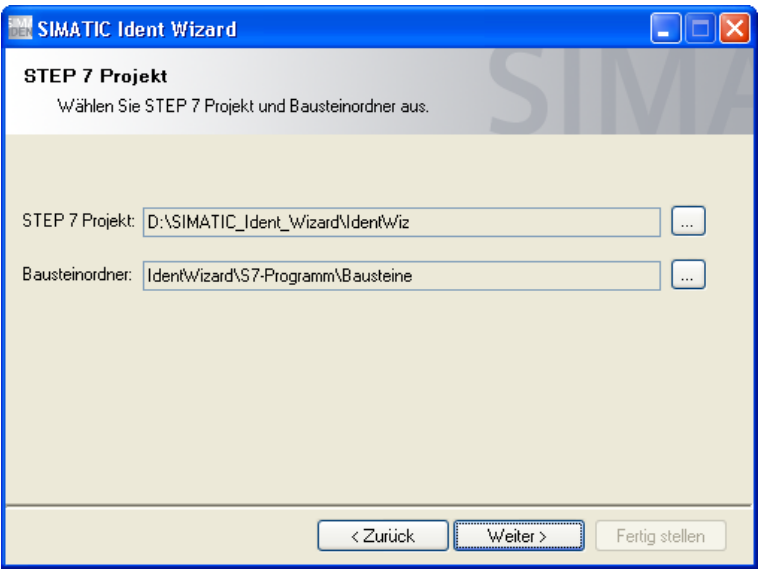

In diesem Dialog müssen Sie das STEP 7 Projekt und den Bausteinordner auswählen, mit dem im weiteren Verlauf gearbeitet werden soll.

Aus diesem Projekt werden Ident - Parametrierungsdaten zurückgelesen. Nach Klicken auf den "Weiter"-Button wird das Rücklesen aus dem gewählten Projekt gestartet.

In dieser Station wird der Datenbaustein erstellt, falls die Angaben zum STEP 7 Projekt und / oder dem Bausteinordner im weiteren Verlauf der Parametrierung in der Dialogmaske "Zielprojekt auswählen" nicht geändert werden.

#### **Dialogmaske: Liste der Parametrierungsdaten**

Abbildung 5-3

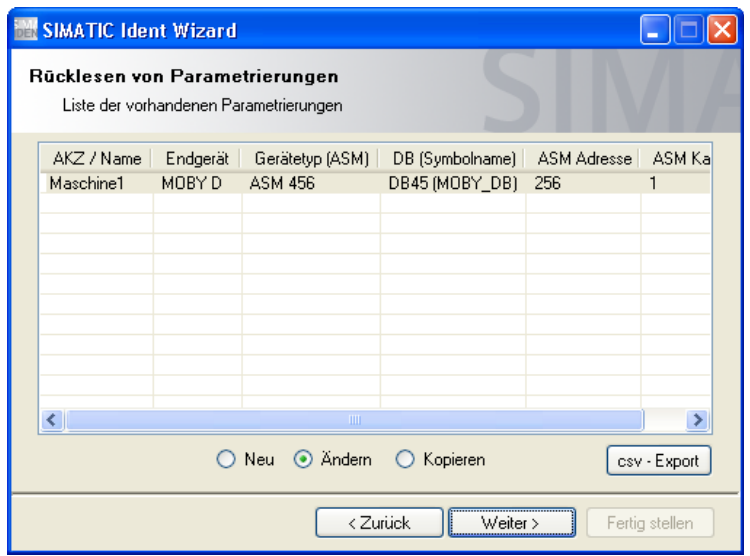

In diesem Dialog werden alle zurückgelesenen Parametrierungsdaten in der Übersicht dargestellt. Hier können Sie zwischen den Funktionen "Neu", "Ändern" und "Kopieren" des SIMATIC Ident Wizards wechseln.

Das Rücklesen wird automatisch durchgeführt. In der Tabelle wird eine Übersicht über Parametrierungsdaten der ausgewählten S7-Station dargestellt.

Diese Übersicht kann als \*.csv – Datei exportiert werden. Klicken Sie dazu auf  $Csv - Export$ ".

Um die Funktionen "Ändern" und "Kopieren" anwählen zu können, müssen Sie eine Zeile der zurückgelesenen Parametrierung mit einem Mausklick auswählen.

#### **Dialogmaske: Allgemeine Parameter**

#### Abbildung 5-4

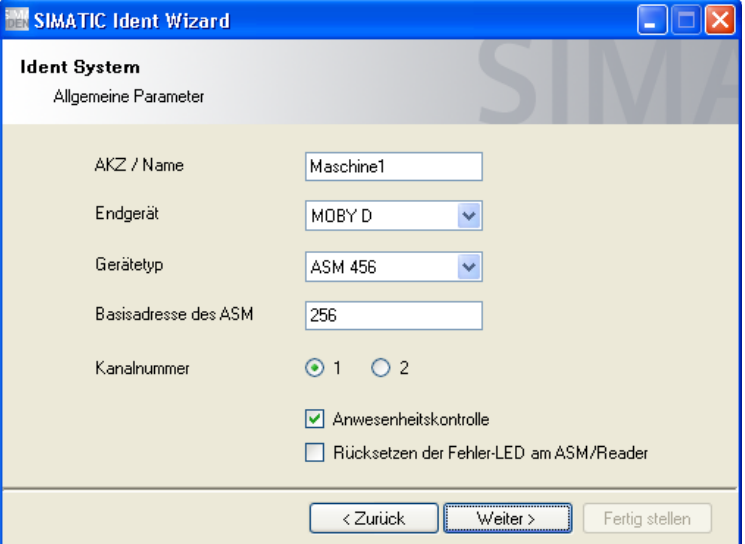

In diesem Dialog werden allgemeine Parameter angegeben. Spezifische Parameter zu den verschiedenen Endgeräten werden bei Bedarf in der nächsten Maske eingegeben.

Die Parameter AKZ (Anlagenkennzeichen) / Name, Endgerät und Gerätetyp werden in der ersten Kommentarzeile der erzeugten STEP 7 - Datenstruktur hinterlegt.

**Hinweis** Stellen Sie sicher, dass in der Hardwarekonfiguration Ihres STEP 7 Projekts das gleiche Endgerät und die gleiche Basisadresse parametriert sind, wie hier angegeben.

**Hinweis** Das AKZ / Name wird auch als Vorschlag für den symbolischen Namen des Datenbausteins verwendet.

#### 5 Bedienung des Tools

#### 5.2 Allgemeine Informationen zu den Dialogmasken

#### **Dialogmasken: Endgerät**

Abhängig vom gewählten Endgerät erstellen Sie die weitere Parametrierung. In diesen gerätespezifischen Masken werden Ihnen ausschließlich die benötigten Parameter und Maßeinheiten für den jeweiligen Gerätetyp angeboten.

Abbildung 5-5 Dialogmaske für MOBY D

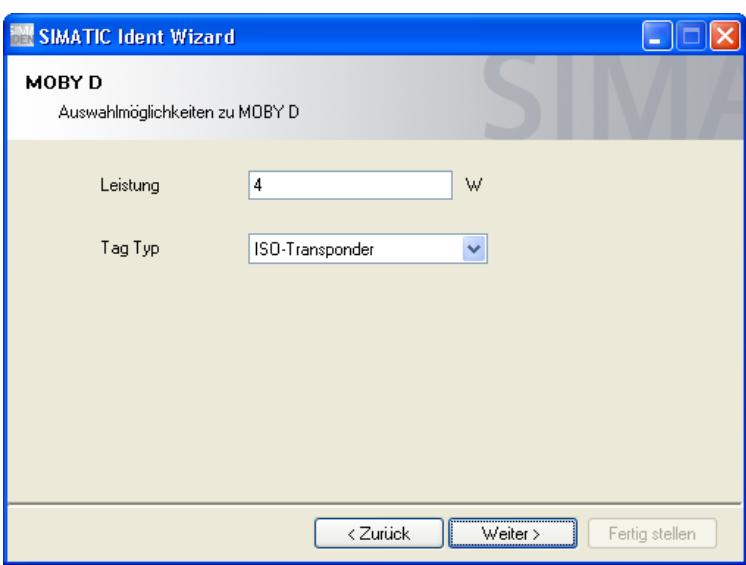

In diesem Dialog werden Parameter für MOBY D angegeben.

Abbildung 5-6 Dialogmaske für MOBY U

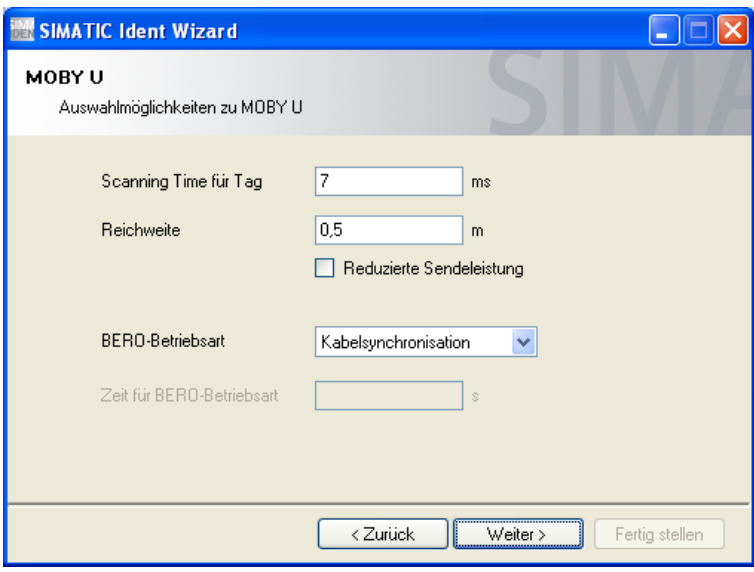

In diesem Dialog werden Parameter für MOBY U angegeben.

Abbildung 5-7 Dialogmaske für RF300

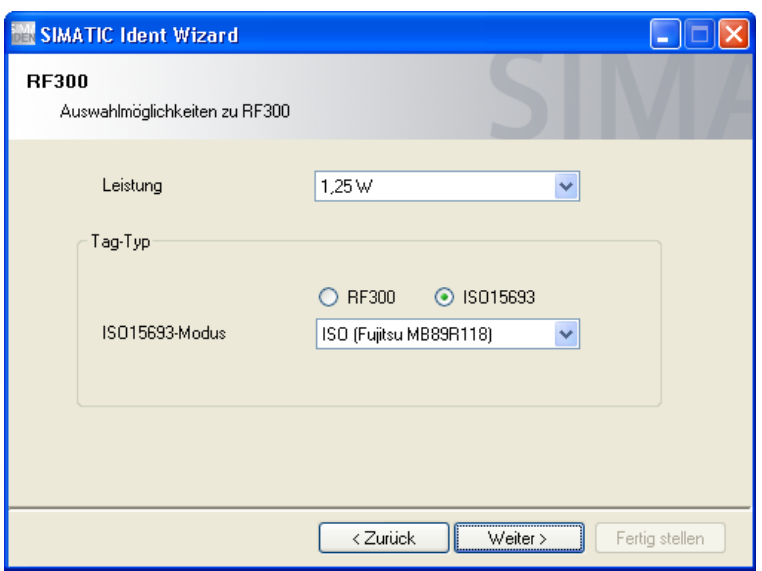

In diesem Dialog werden Parameter für RF300 angegeben.

Abbildung 5-8 Dialogmaske für RF600

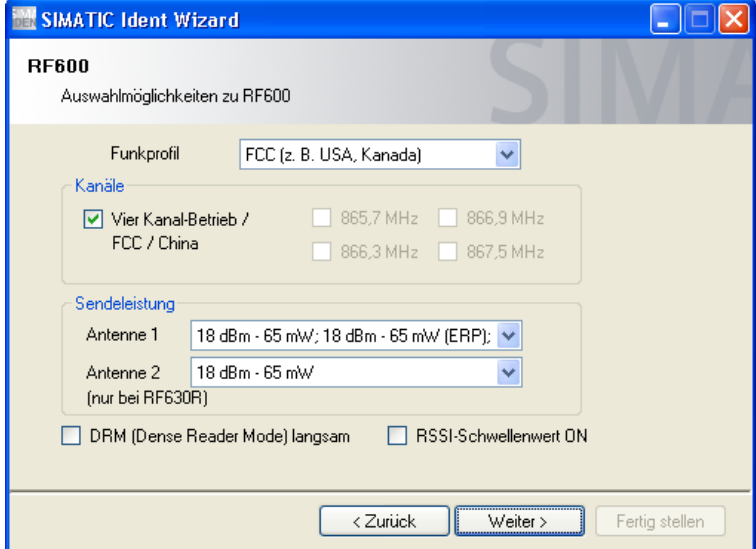

In diesem Dialog werden Parameter für RF600 angegeben.

**Hinweis** Für die Endgerätetypen MOBY E und MV 400 ist keine gerätespezifische Maske erforderlich. Für diese Typen wird sofort die nachfolgende Maske der Befehlsparametrierung angezeigt.

#### **Dialogmaske: Befehle**

Im nächsten Schritt werden die auszuführenden Befehle parametriert. Abbildung 5-9

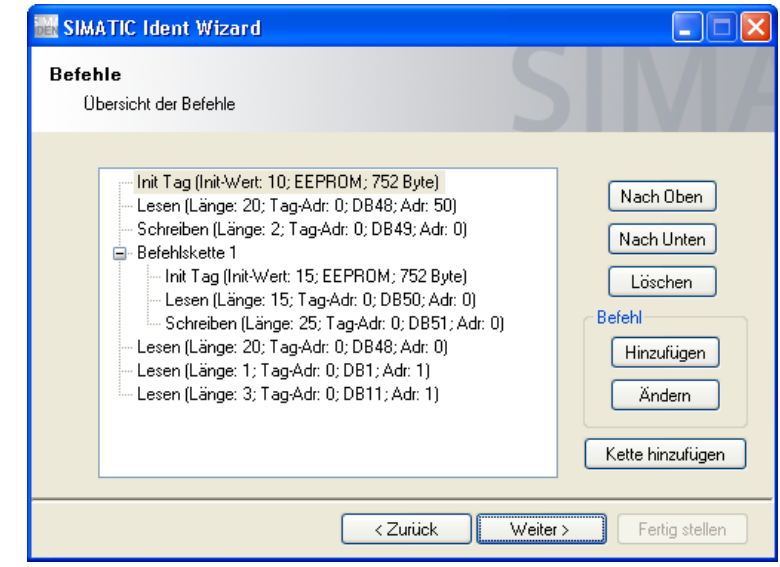

In diesem Dialog werden Befehle dargestellt. Hier können Befehle hinzugefügt, gelöscht, geändert oder verkettet werden.

**Hinweis** Der SIMATIC Ident Wizard überprüft den verwendeten Datenbereich auf Mehrfachverwendung und gibt bei Überschneidungen einen Warnhinweis aus. Die betreffenden Zeilen werden gelb markiert.

#### **Dialogmaske: Befehlstyp**

Abbildung 5-10

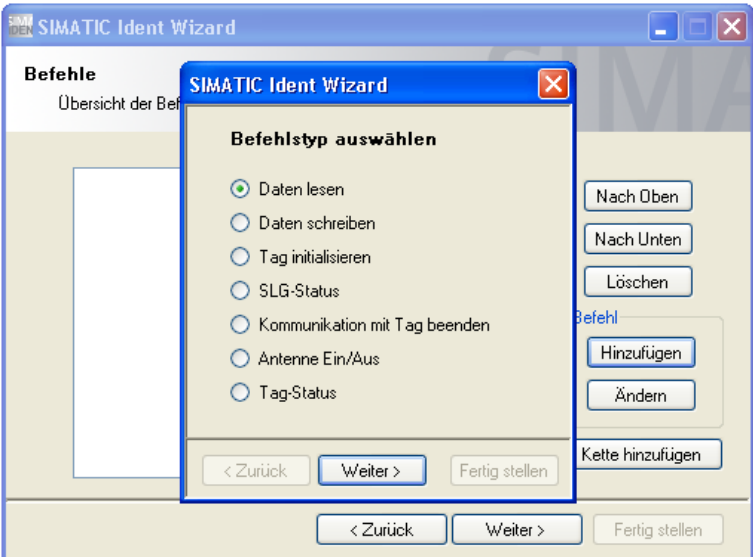

In diesem Dialog wird der Befehlstyp festgelegt. Spezifische Parameter werden in der nächsten Maske angegeben. Es können nur die Befehle selektiert werden, die für das ausgewählte Endgerät zur Verfügung stehen.

#### **Dialogmaske: Befehlsparameter**

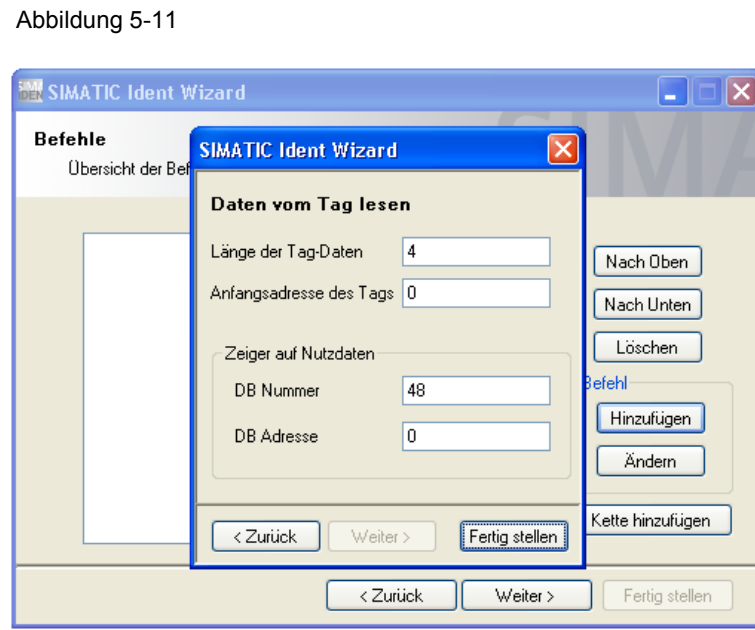

In diesem Dialog werden z.B. Parameter für den Befehl "Lesen" angegeben.

#### **Dialogmaske: Zielprojekt auswählen**

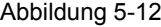

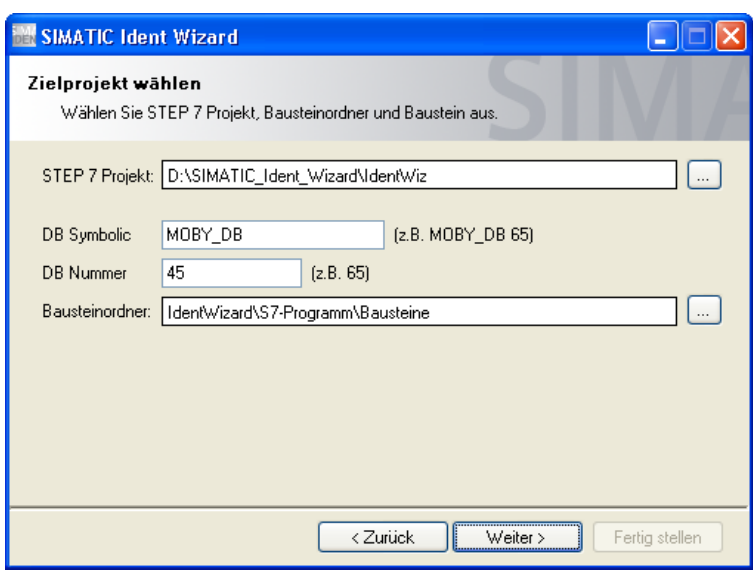

Das zu Beginn des Wizards ausgewählte STEP 7 Projekt und der Bausteinordner sind hier vorbelegt. In dieser ausgewählten S7-Station wird der Datenbaustein erzeugt. Sie können diese Vorbelegung übernehmen oder auch ein anderes Zielprojekt bzw. Zielordner angeben, in das der fertige Baustein übersetzt und eingefügt wird. In diesem Fall wird nach Klicken des "Weiter" Buttons das

Rücklesen des anderen Bausteinordner durchgeführt und die Datenbaustein - Nummer erneut geprüft.

Vergeben Sie die gewünschte Datenbaustein - Nummer.

Der SIMATIC Ident Wizard prüft, ob der angegebene Baustein in Ihrem S7 Programm bereits vorhanden ist. Wenn der Baustein in Ihrem S7 Programm noch nicht vorhanden ist, wird dieser erstellt. Wenn der Baustein vorhanden ist, müssen Sie eine andere Nummer eingeben.

Sie haben auch die Möglichkeit einen symbolischen Namen für den Datenbaustein zu vergeben. Als Vorschlag für einen symbolischen Namen wird der AKZ / Name verwendet, falls dieser Name noch nicht in der Symboltabelle vorhanden ist. Der Name für die Symbolik kann durch Benutzereingaben geändert werden. Ist der AKZ / Name schon in der Symboliktabelle vorhanden, bleibt das Eingabefeld zunächst leer und kann vom Benutzer gefüllt werden.

Der SIMATIC Ident Wizard prüft, ob der angegebene symbolische Name in Ihrem S7 Programm bereits vorhanden ist. Wenn der Name vorhanden ist, müssen Sie einen anderen Namen eingeben.

Werden Parametrierungsdaten geändert (Funktion "Ändern"), können Angaben in diesem Dialog nicht geändert werden. Die Parametrierungsdaten werden in demselben Datenbaustein abgelegt.

#### **Dialogmaske: Übersicht**

Abbildung 5-13

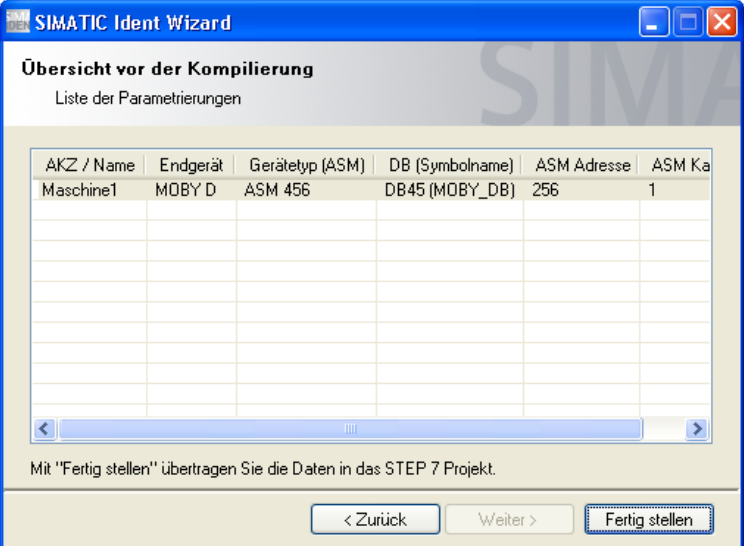

Zur Kontrolle der durchzuführenden Änderungen werden Ihnen in diesem Dialog die Parametrierungsdaten erneut als Übersicht dargestellt. Die Änderungen sind grau hervorgehoben.

Der SIMATIC Ident Wizard überprüft die verwendete Kombination aus ASM-Adresse und ASM-Kanal auf Mehrfachverwendung und gibt bei Überschneidung einen Warnhinweis aus. Die betreffenden Felder werden rot markiert.

#### **Hinweis** Bis zu dieser Dialogmaske wurden noch keine Änderungen im STEP 7 Projekt vorgenommen. Mit Drücken des Buttons "Fertig stellen" erfolgen die Kompilierung und das Einfügen des Bausteins in Ihr ausgewähltes Projekt.

**ACHTUNG Der SIMATIC Ident Wizard hinterlegt im erzeugten Datenbaustein wizardspezifische Informationen. Diese Informationen werden vom Wizard in die Kommentarfelder der STRUCT-Variablen geschrieben. Diese Kommentare beginnen und enden mit den Sonderzeichen #! und !#. Sie dürfen diese Kommentare nicht verändern oder löschen, sonst kann der Wizard die Identinformationen des Datenbausteines nicht mehr korrekt zurücklesen!**

#### **Dialogmaske: Kompilierungsbericht**

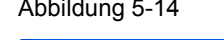

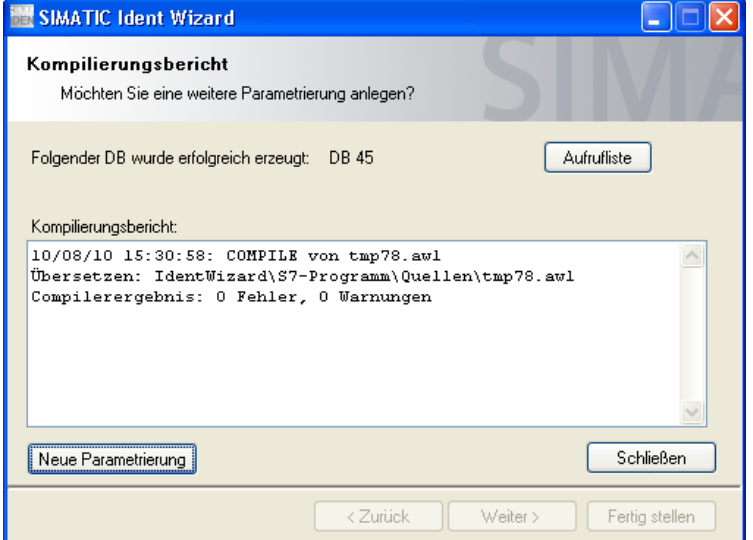

In diesem Dialog werden Ergebnisse der Kompilierung angezeigt. Wenn im Report keine Fehler angezeigt werden, wurden die Änderungen im STEP 7 Projekt erfolgreich vorgenommen. Andersfalls wurden keine Änderungen vorgenommen.

Wenn im Bericht eine Fehlermeldung angezeigt wird, prüfen Sie, ob der verwendete Baustein nicht anderweitig geöffnet ist.

**Hinweis** Die im Kompilierungsbericht angezeigte AWL - Datei wird temporär angelegt, übersetzt und anschließend gelöscht.

#### **Button Aufrufliste in der Dialogmaske "Kompilierungsbericht"**

#### Abbildung 5-15

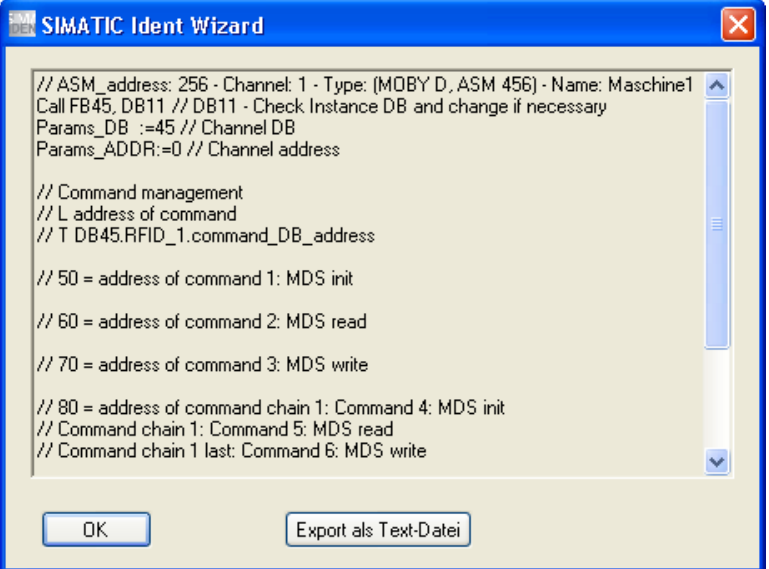

Unter dem Button Aufrufliste verbirgt sich der vorbereitete Text für den Aufruf des FB45. Damit können Sie den Aufruf des FB45 direkt an die gewünschte Stelle in Ihr Anwenderprogramm kopieren

Dies können Sie auf zwei verschiedene Arten ausführen:

- 1. Markieren Sie den Text und kopieren Sie diesen Text durch gleichzeitiges Drücken von "STRG" und "C" in die Zwischenablage von Windows Anschließend können Sie den Inhalt der Zwischenablage direkt in Ihren STEP 7 Baustein kopieren.
- 2. Drücken Sie den Button "Export als Text-Datei" und geben Sie den Namen der Datei an unter der Sie diesen Text speichern wollen. Aus dieser Text-Datei können Sie nun jederzeit den gespeicherten Aufruf des FB45 in Ihren STEP 7 Baustein kopieren

### <span id="page-22-0"></span>**6 Tipps und Tricks**

#### **Warum kann der Ident Datenbaustein nicht zurückgelesen werden?**

Der SIMATIC Ident Wizard sucht nach exakt den Parametern in den Bausteinen, die als Datenstruktur für den FB45 definiert sind. Es wird der Variablenname, der Variablentyp und die richtige Reihenfolge auf Übereinstimmung geprüft

Prüfen Sie die Datenstruktur des Bausteins ob sie der nötigen Datenstruktur entspricht (UDT 10).

Mit dem SIMATIC Ident Wizard erstellte Datenbausteine werden zurückgelesen.

#### **Warum kann eine vorhandene Ident-Parametrierung nicht geändert sondern nur kopiert werden?**

Bei Parametrierungen, die nicht mit dem Wizard erstellt wurden, kann der Wizard die entsprechenden Befehlsstrukturen nicht eindeutig zuordnen (z.B. Strukturen in UDTs, Instanz DBs, verschachtelte Strukturen, etc). Deshalb können diese selbst erstellten Parametrierungen nur bedingt eingelesen und weiterbearbeitet werden. Sie können jedoch die Grundparametrierung (Geräteparameter) übernehmen und mit der Funktion kopieren einen neuen Ident-Datenbaustein erzeugen.

#### **Wieso ist beim Ändern nur eine bestimmte Anzahl an Befehlen zugelassen?**

Eine nachträgliche Vergrößerung der Befehlsdaten - Struktur ist mit dem Wizard nicht möglich. Bei der Neuparametrierung legt der Wizard deshalb immer mindestens 20 Strukturen für die Befehlsdaten an.

Werden bei der Änderung einer Parametrierung Befehle ergänzt, werden zunächst diese nicht verwendeten Befehlsstrukturen (max. 20) benutzt. Mehr als 20 Befehle können bei der Änderung nur parametriert werden, wenn nicht mehr Befehle benötigt werden, als bei der ursprünglichen Neuparametrierung angelegt wurden.

#### **Wie ist der, mit dem SIMATIC Ident Wizard erstellte, Datenbaustein aufgebaut bzw. gegliedert.**

Der Wizard legt die Struktur "RFID 1" an. Diese Struktur enthält Parameter für einen Kanal und weitere untergeordnete Strukturen "cmd  $x^*$  für Befehle (x steht für 1..bis n Anzahl Befehls - Strukturen, n = mind. 20)

#### **Warum sind so viele Reserved-Commands im erzeugten DB vorhanden?**

Siehe: "Wieso ist beim Ändern nur eine bestimmte Anzahl an Befehlen zugelassen?"

#### **Wieso werden im Ident Datenbaustein Kommentare abgelegt, die mit !# markiert sind?**

In diesen Kommentaren werden vom Wizard wichtige Informationen abgelegt, Diese Kommentare benötigt der Wizard für seine Rücklesefunktion und dürfen deshalb nicht verändert werden.

#### **Ich habe bereits eine vorhandene Parametrierung, die vom SIMATIC Ident Wizard erkannt** wurde, kann aber nicht die Funktion "Ändern" ausführen. Wie kann ich dieser Struktur **Befehle hinzufügen?**

Kopieren Sie die Daten mit der Kopieren – Funktion in einen neuen Datenbaustein. Sie können die Daten im neuen Datenbaustein mit dem Wizard weiter bearbeiten.

Falls Sie die selbe Datenbausteinnummer weiterverwenden wollen, löschen Sie den Ursprungs-DB und benennen Sie den neuen, vom Wizard erzeugten Datenbaustein im SIMATIC Manager um.

#### **Wie gehe ich nach der Erstellung des Ident-Datenbausteins in meinem Projekt weiter vor?**

Sie können den Aufruf des FB45 in Ihr STEP 7 – Programm integrieren. Der Aufruf des FB45 incl. Aufrufparameter stellt der Wizard als txt-File zur Verfügung (s. Wizard – Aufrufliste).

Der Wizard hat im erzeugten Ident-Datenbaustein die Daten für das Endgerät incl. Anschaltung sowie die Befehlsdaten (Read, Write) erstellt. Kontrollieren Sie, dass die dort parametrierten Zeiger auf die Datenbereiche (Daten-DB) richtig sind.

Sie können in Ihrem S7 – Programm Befehlsaufrufe programmieren.

### <span id="page-24-0"></span>**7 Literaturhinweis**

Diese Liste ist keinesfalls vollständig und spiegelt nur eine Auswahl an geeigneten Informationen wider.

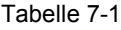

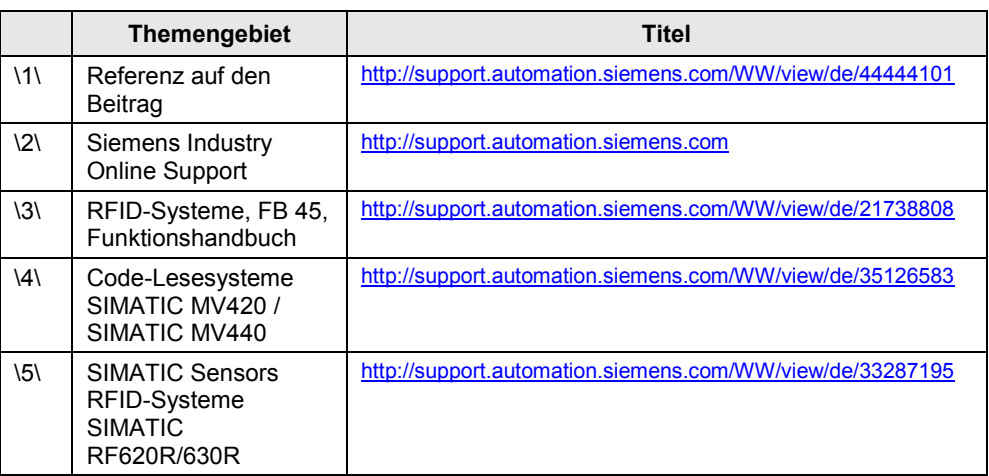

## <span id="page-24-1"></span>**8 Historie**

Tabelle 8-1

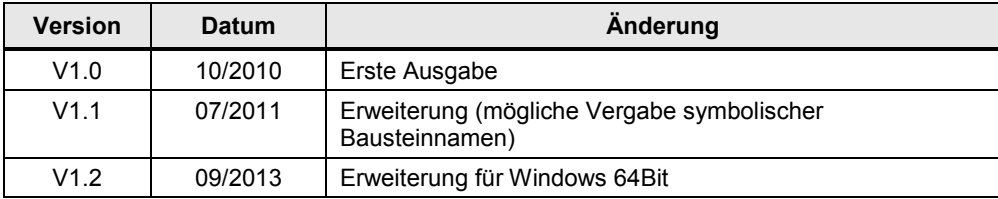